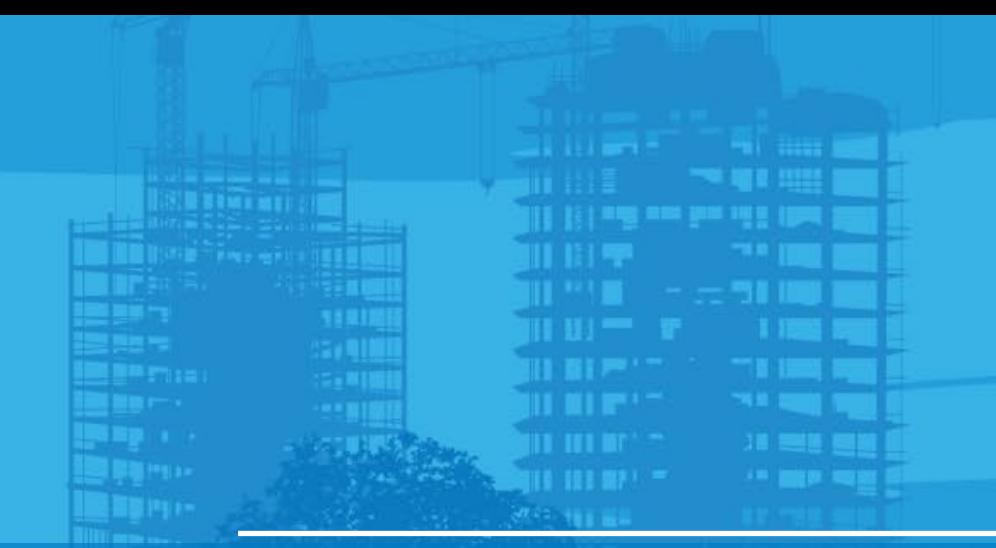

# **Cutsheets** Pocket 3D v15

Publish Date: 17 April 2023 **Document Version: SQG2064-RevA** Software Version: 1999 Software Version:

### **Cutsheets for Stake Out**

Cutsheets: create the report for the stake-out as well as for Topo-shot, Auto topo and Polyline. Here is the steps to create the Cutsheets report for Stake-out Point function.

- Select Cutsheets
- Select Enable for Stake-out
- Select pencil to create a new format

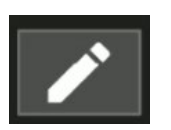

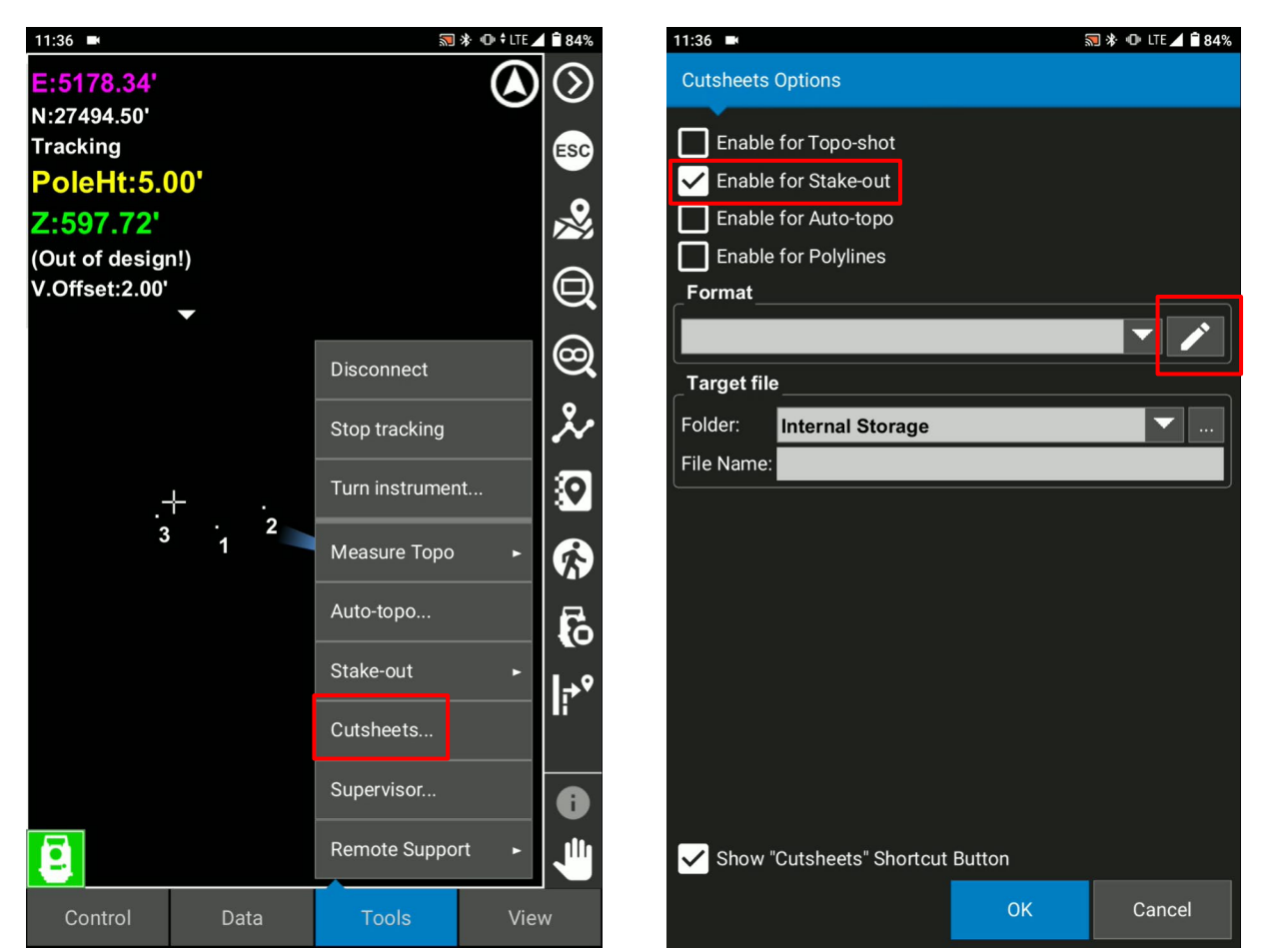

- Select New to create a new logging formats
- Name the new format "POINT"
- Type the extension type such as txt, csv
- Select the delimiter

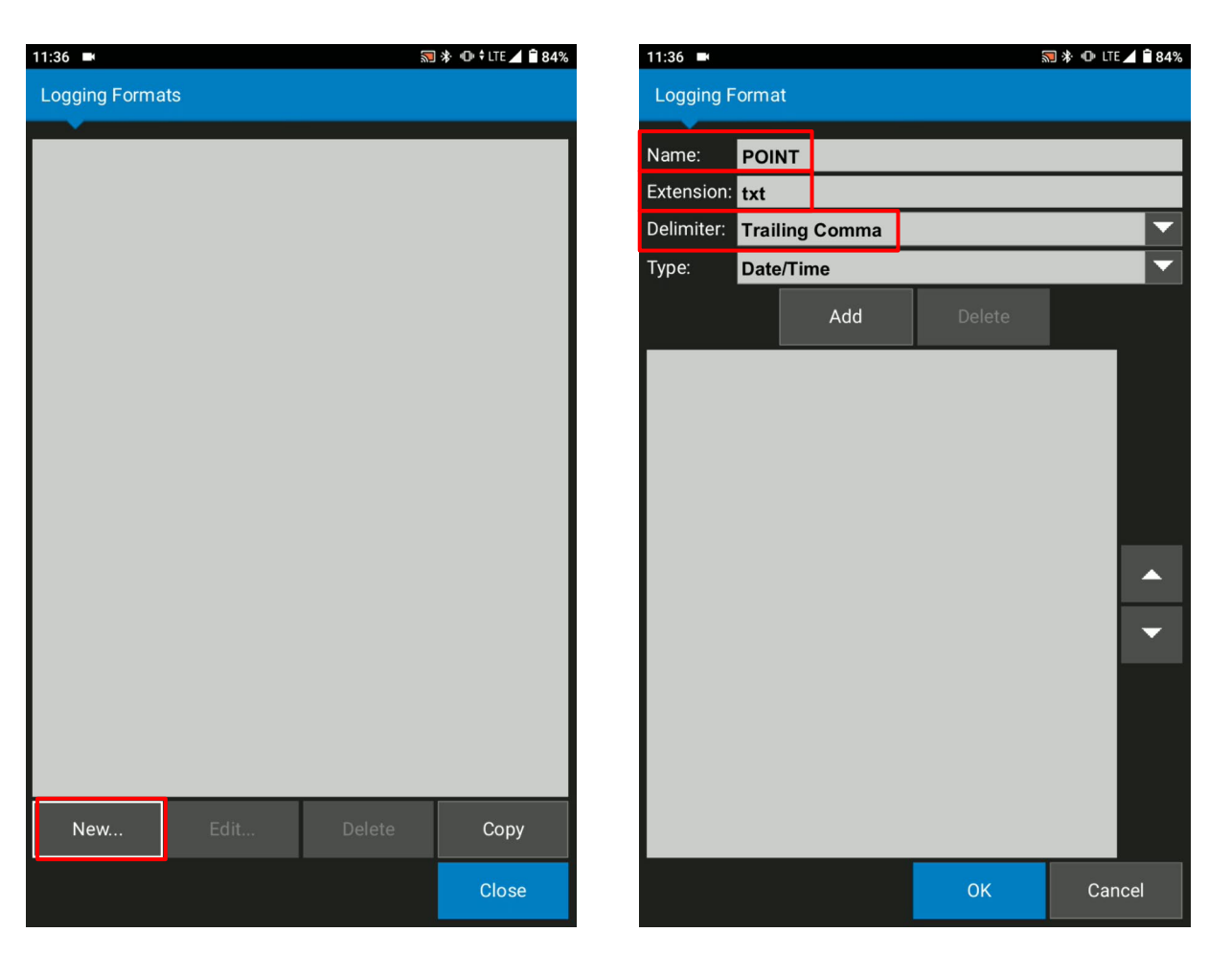

## **Cutsheets for Stake Out**

■ Add and Delete the values and create the best format

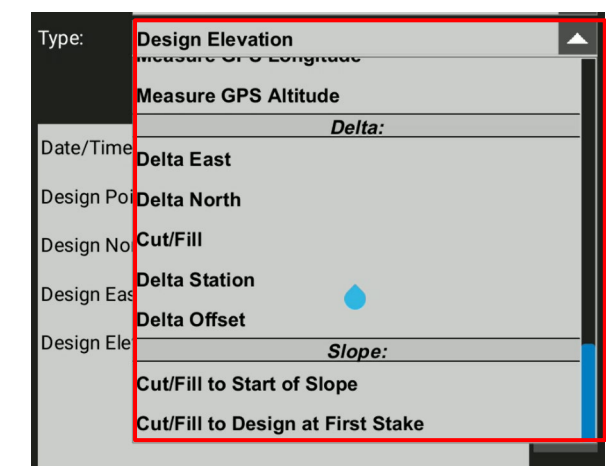

■ Select OK and Close

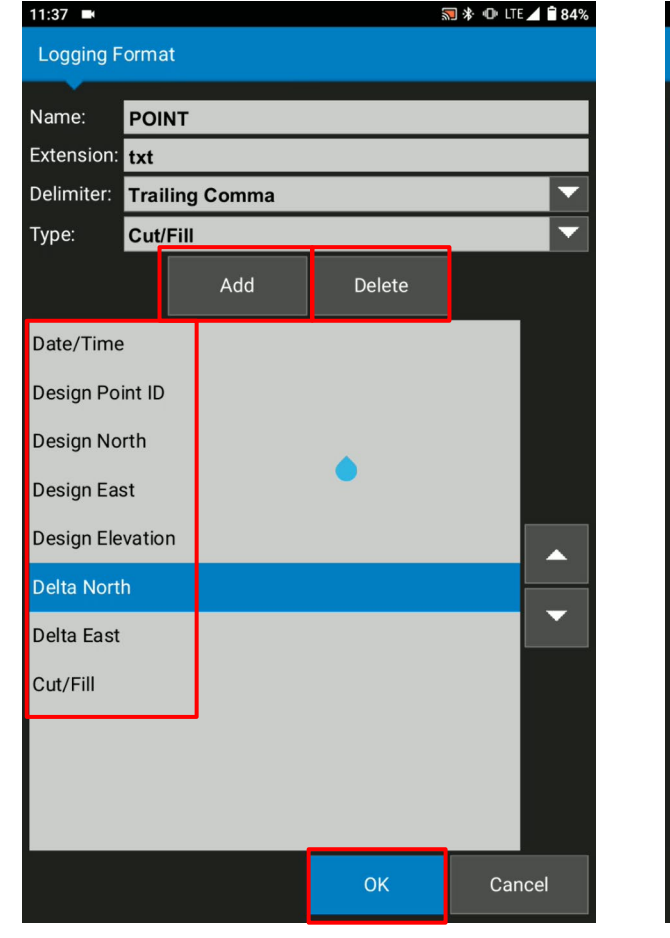

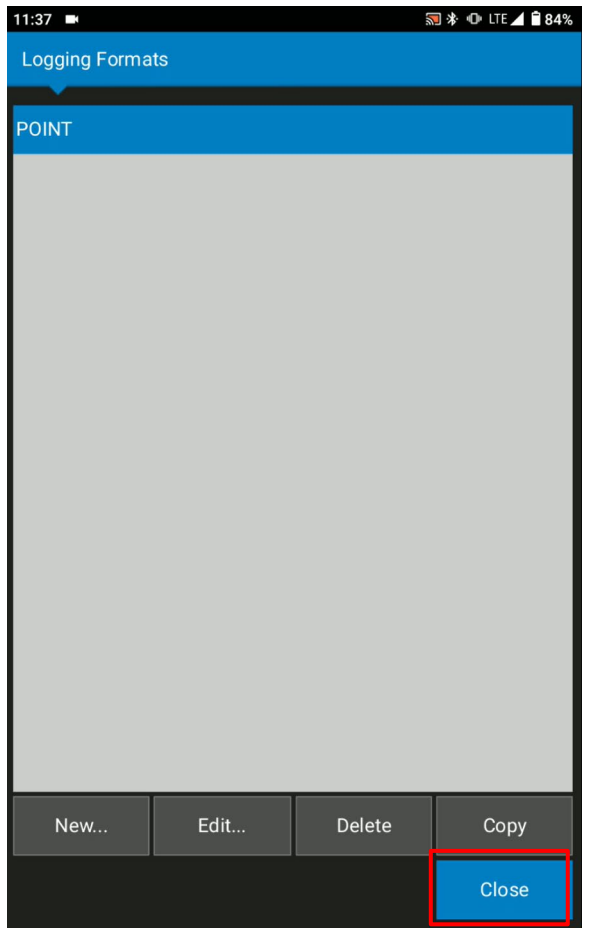

- Select the created format
- **Select the target file where the cutsheets is saved**

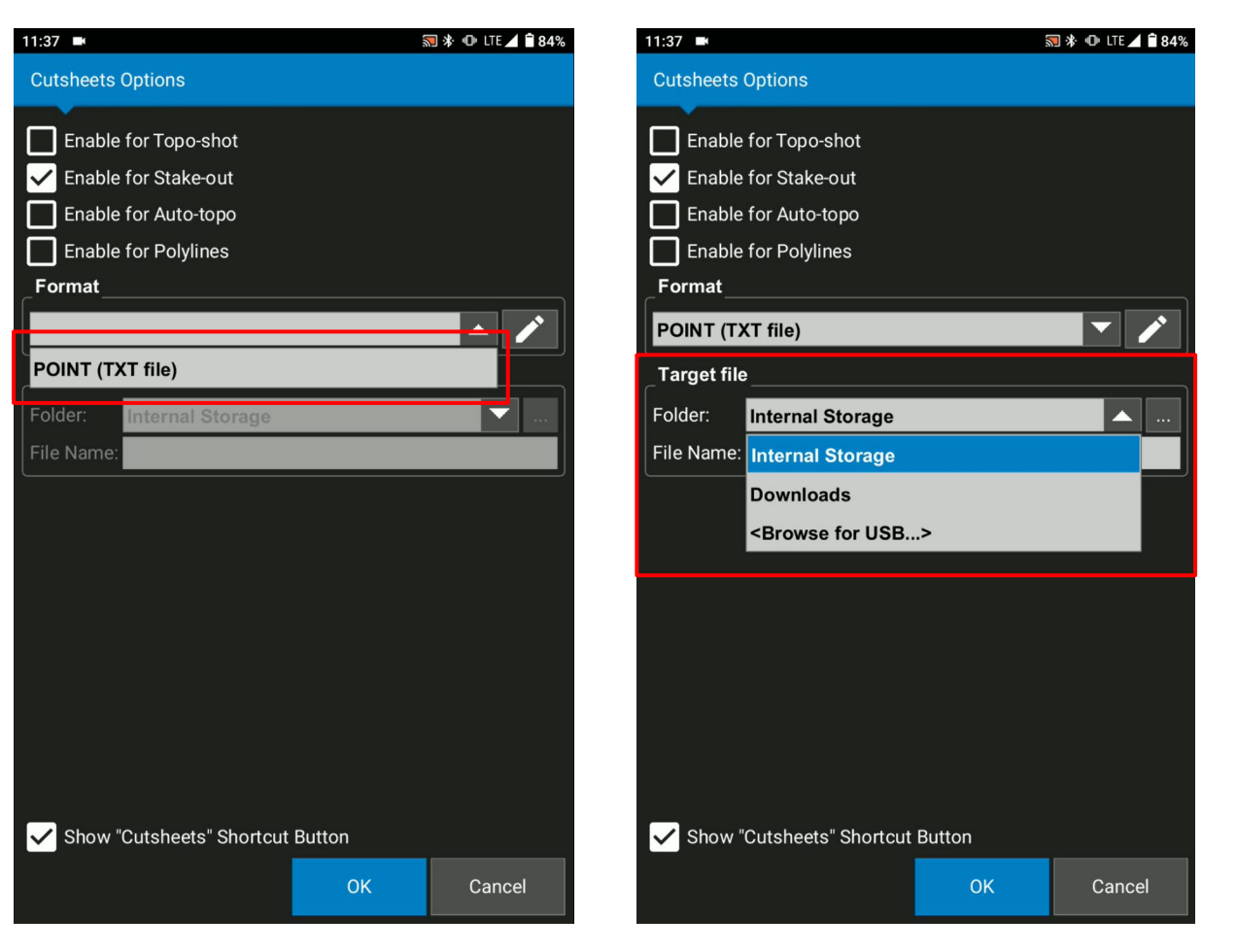

### **Cutsheets for Stake Out**

- Name the file name
- **Ensure once again enable for stake-out is active, select** the correct format, target file folder and file name
- Select OK
- Select Tools to stake out some points
- Select Stake Out
- Select Point list

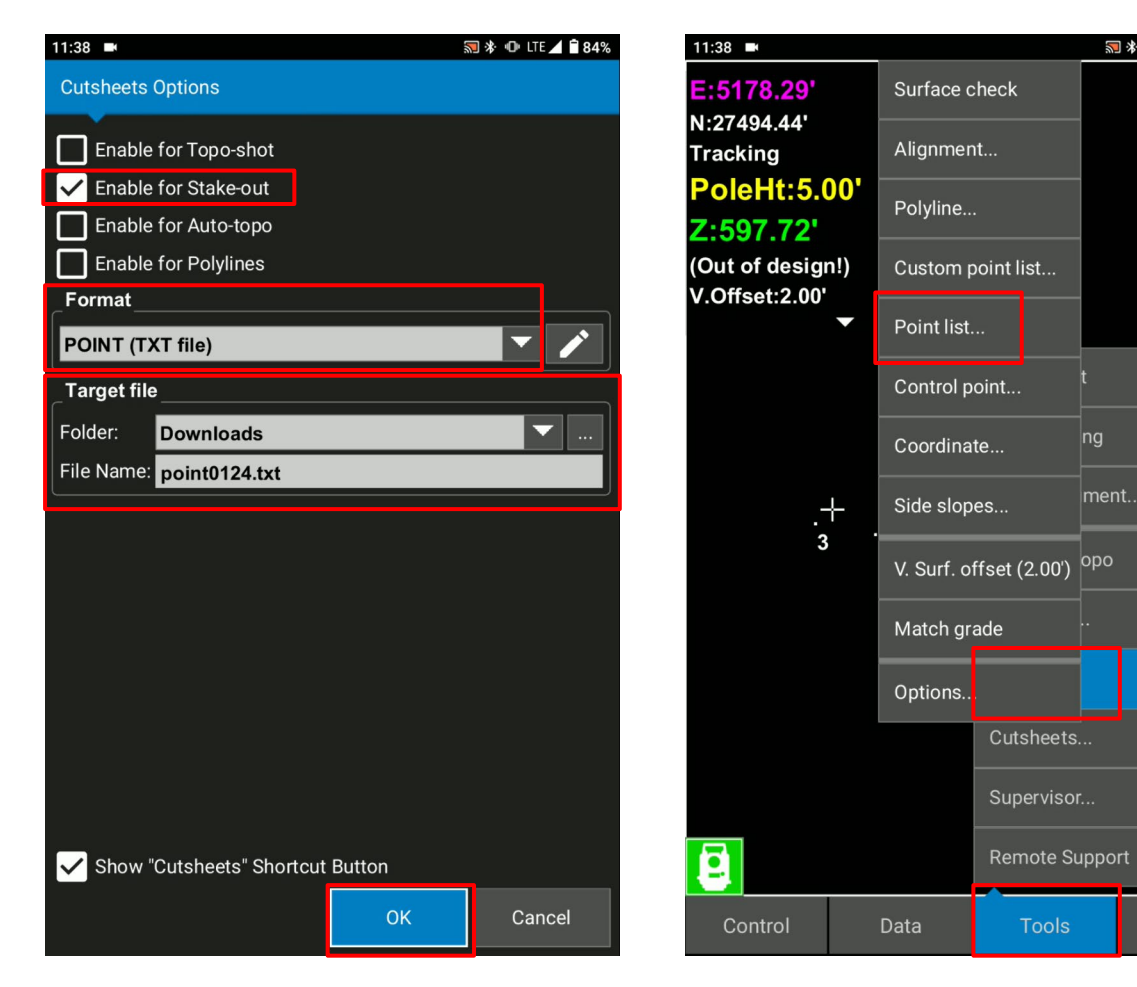

View

**同 \* ① LTE ▲ ■ 84%** 

 $\bm{\omega}$ 

 $\odot$ 

Esc

 $\frac{2}{3}$ 

 $\bigoplus$ 

 $\circledcirc$ 

 $\chi$ 

ि

 $\boldsymbol{\hat{\mathbb{R}}}$ 

 $\overline{6}$ 

 $\overline{10}$ 

 $|ng|$ 

ment...

- Select point and OK
- Select F1 key to measure the stake out point
- \*F1 is a short cut key to enter (Measure, Store etc) and F2 is a short cut key to act as ESC

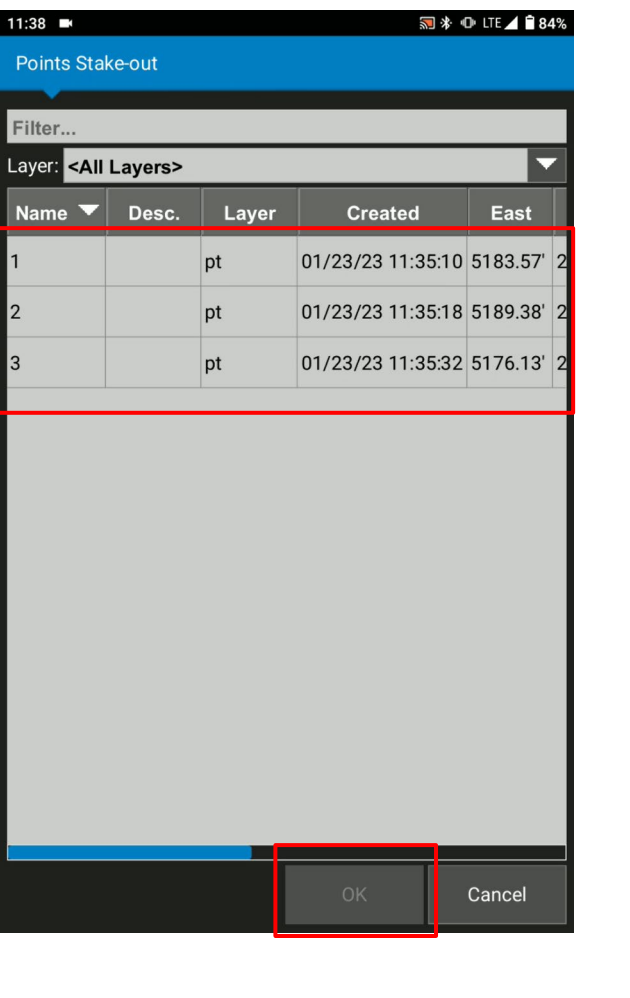

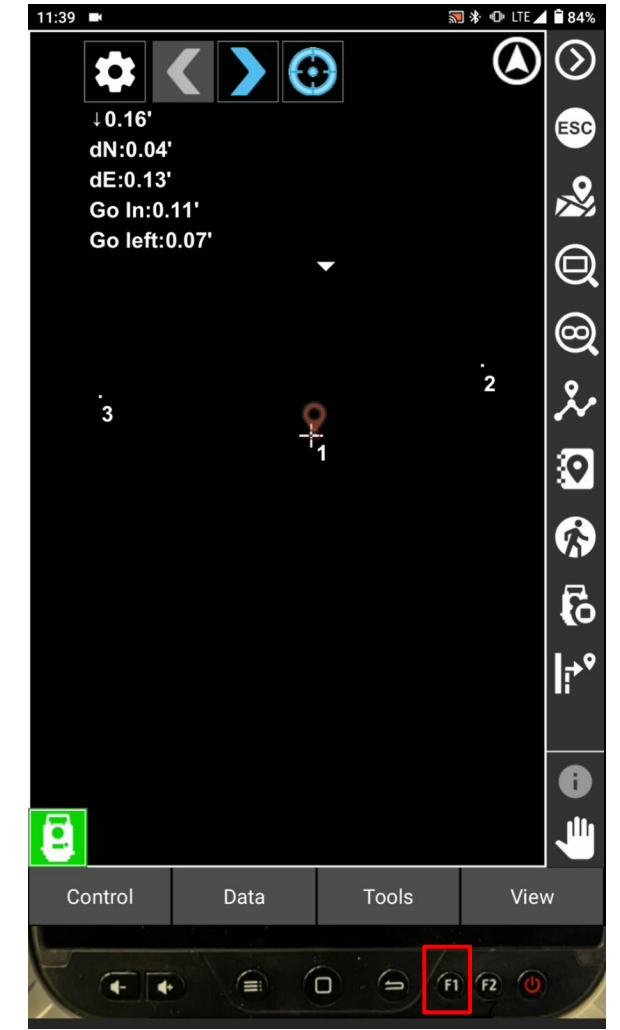

- Select Next point to save the data in the Cutsheets and move on to the next stake out point
- Select Tools to manual measure the stake out point and store it

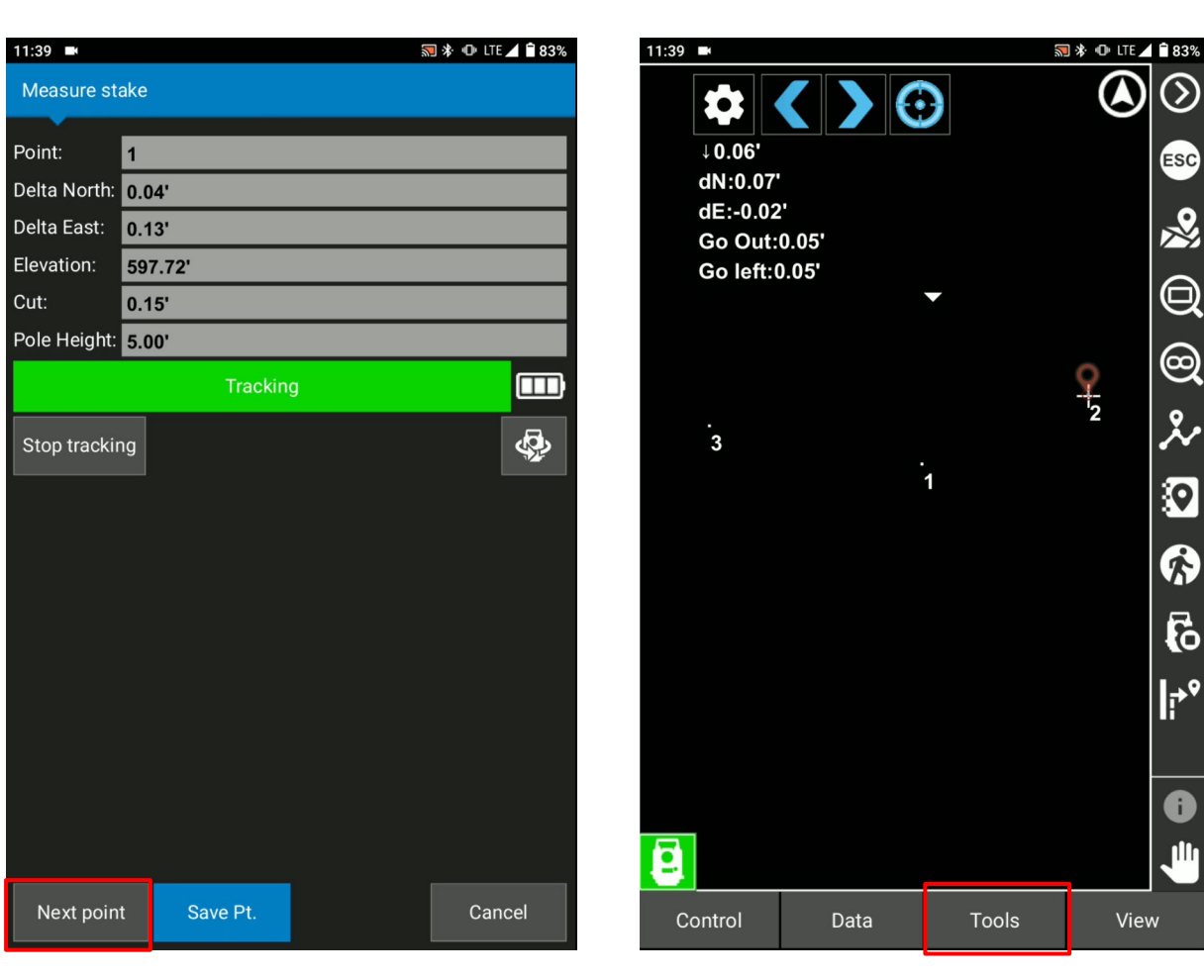

### **Cutsheets for Stake Out**

- Select Tools > Stake out > Measure stake
- Select Next point to save the data in the Cutsheets and move on to the next stake out point

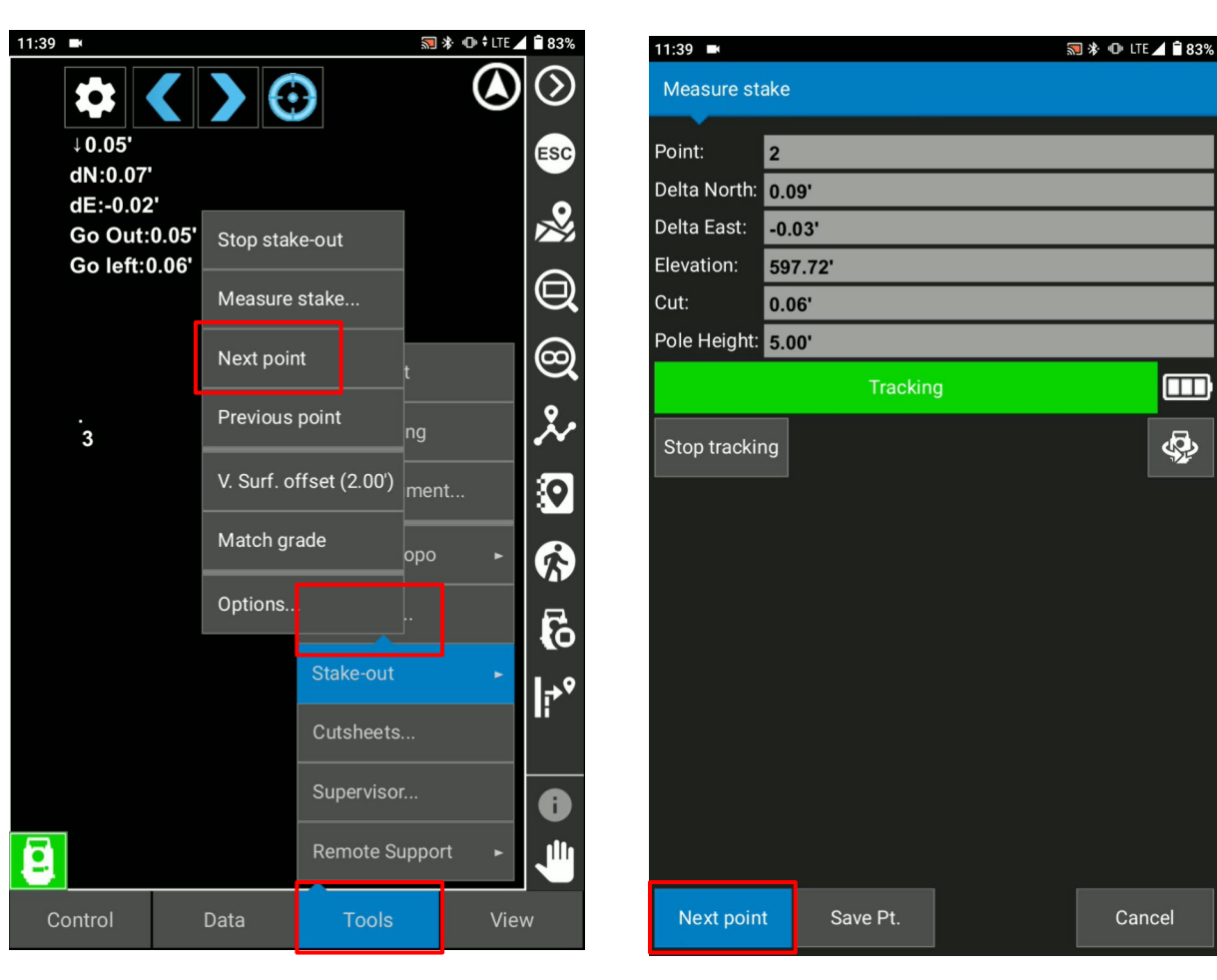

 $\blacksquare$ 

 $\Phi$ 

- Select F1 key to measure the stake out point
- Select OK to save the data in the Cutsheets

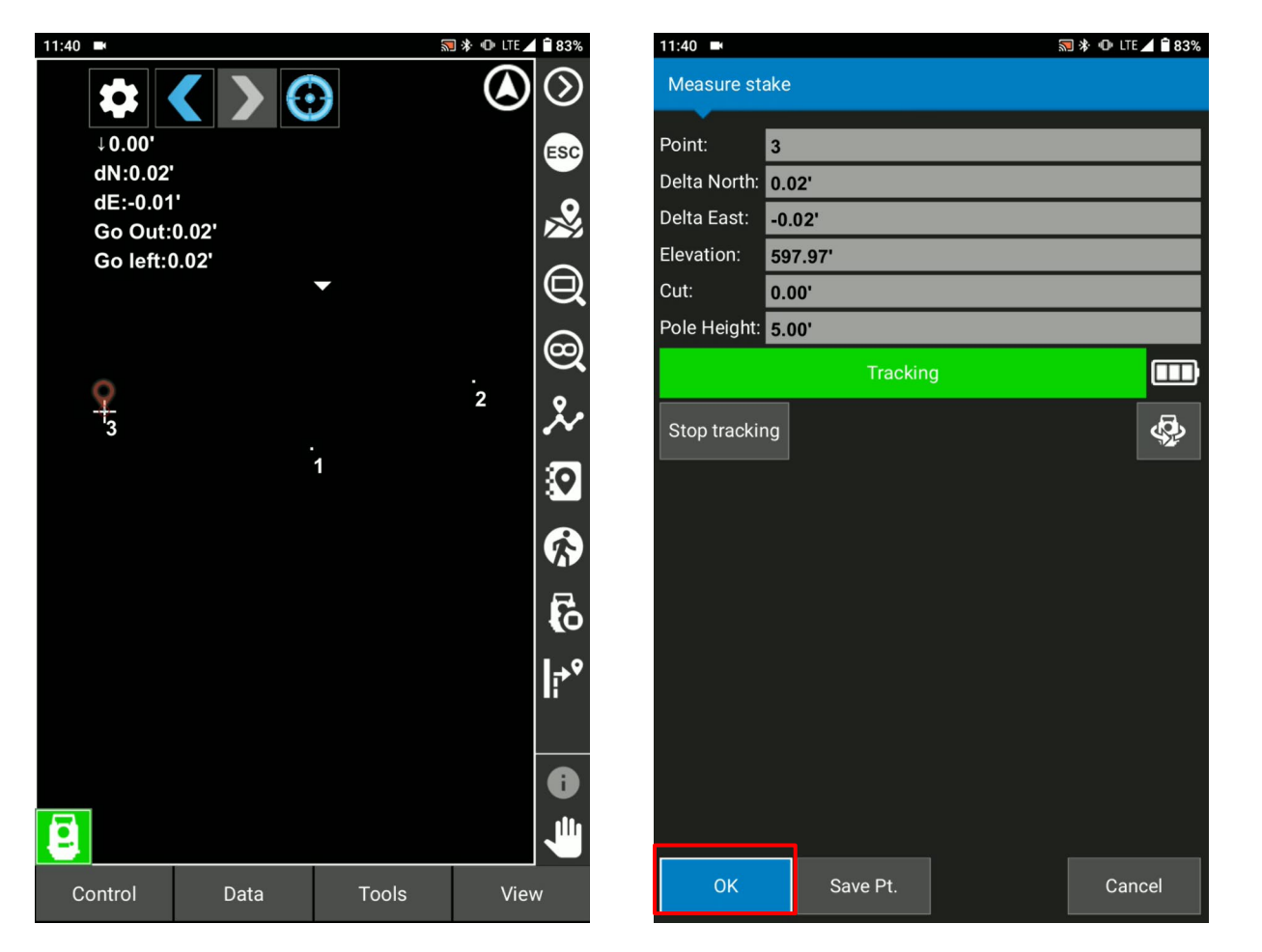

### **Cutsheets for Stake Out**

Check your Downloads folder of your tablet to see the Cutsheets file

- Go Android Donwloads folder
- Select the named file (In this case point0124.txt)
- Copy and past this text file to your PC
- Open your text file

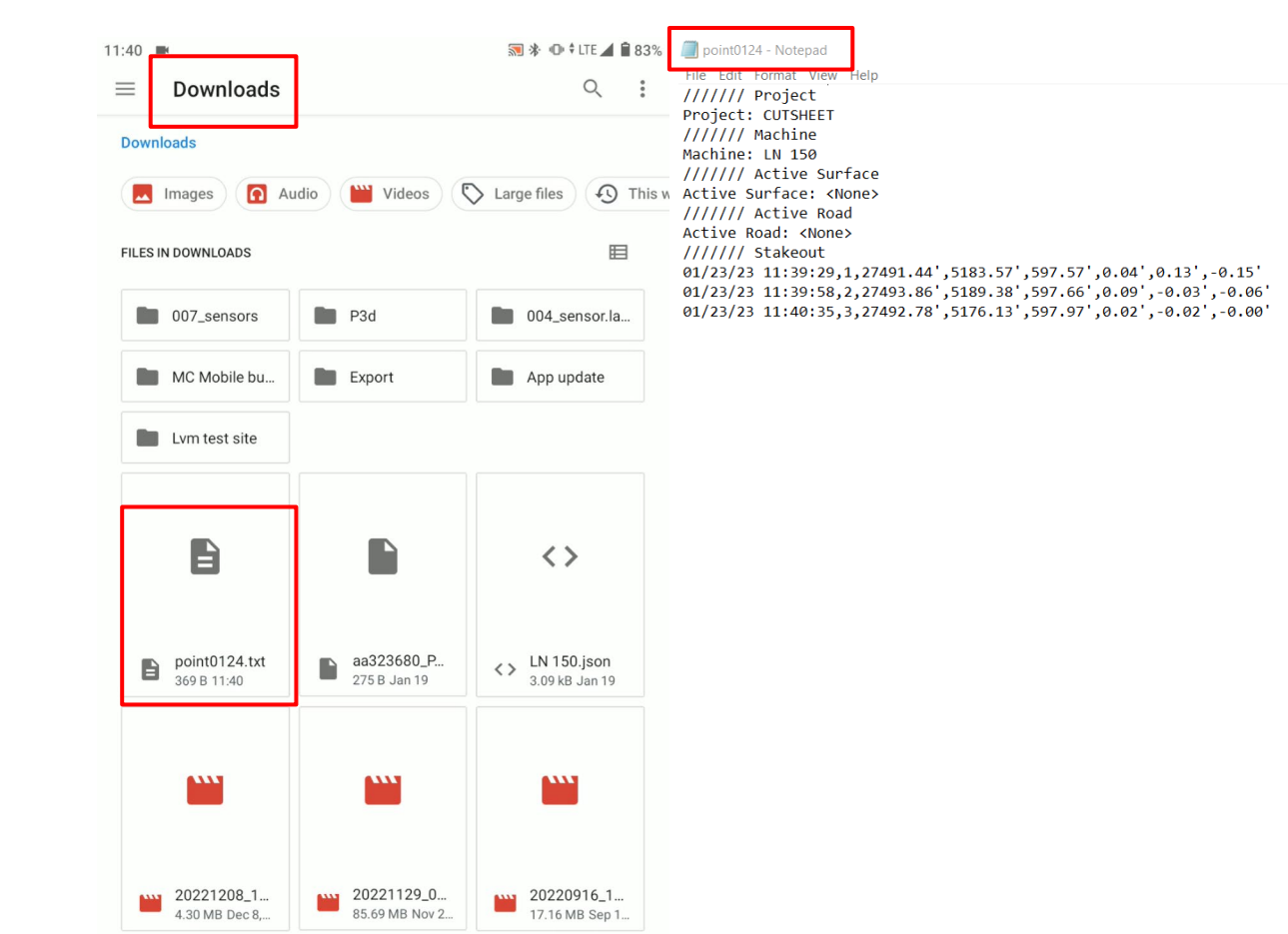